# Nota tecnica sull'istanza di più TSP della console Attendant  $\overline{\phantom{a}}$

### Sommario

Introduzione **Prerequisiti Requisiti** Componenti usati Problema: Problema con l'istanza di più provider di servizi terminal Soluzione

### Introduzione

In questo documento viene descritto come risolvere i problemi relativi a uno scenario in cui una o più istanze di Telephony Service Provider (TSP) sono ancora presenti nella scheda Avanzate (Pannello di controllo > telefono e modem > scheda Avanzate) anche dopo la disinstallazione dell'applicazione TSP da tale server.

## **Prerequisiti**

### Requisiti

Cisco raccomanda la conoscenza dei seguenti argomenti:

- Cisco Unified Attendant Console (CUAC) Advanced 10.5.2 / 11.0.1
- Servizio di messaggistica istantanea e presenza di Unified Communications Manager 10.5.2/11 X
- Configurazione TSP

### Componenti usati

Il documento può essere consultato per tutte le versioni hardware.

Le informazioni discusse in questo documento fanno riferimento a dispositivi usati in uno specifico ambiente di emulazione. Su tutti i dispositivi menzionati nel documento la configurazione è stata ripristinata ai valori predefiniti. Se la rete è operativa, valutare attentamente eventuali conseguenze derivanti dall'uso dei comandi.

### Problema: Problema con l'istanza di più provider di servizi

### terminal

Come mostrato nell'immagine, una o più istanze TSP sono ancora visibili mentre si passa a telefono e modem > scheda Avanzate anche dopo la disinstallazione di TSP

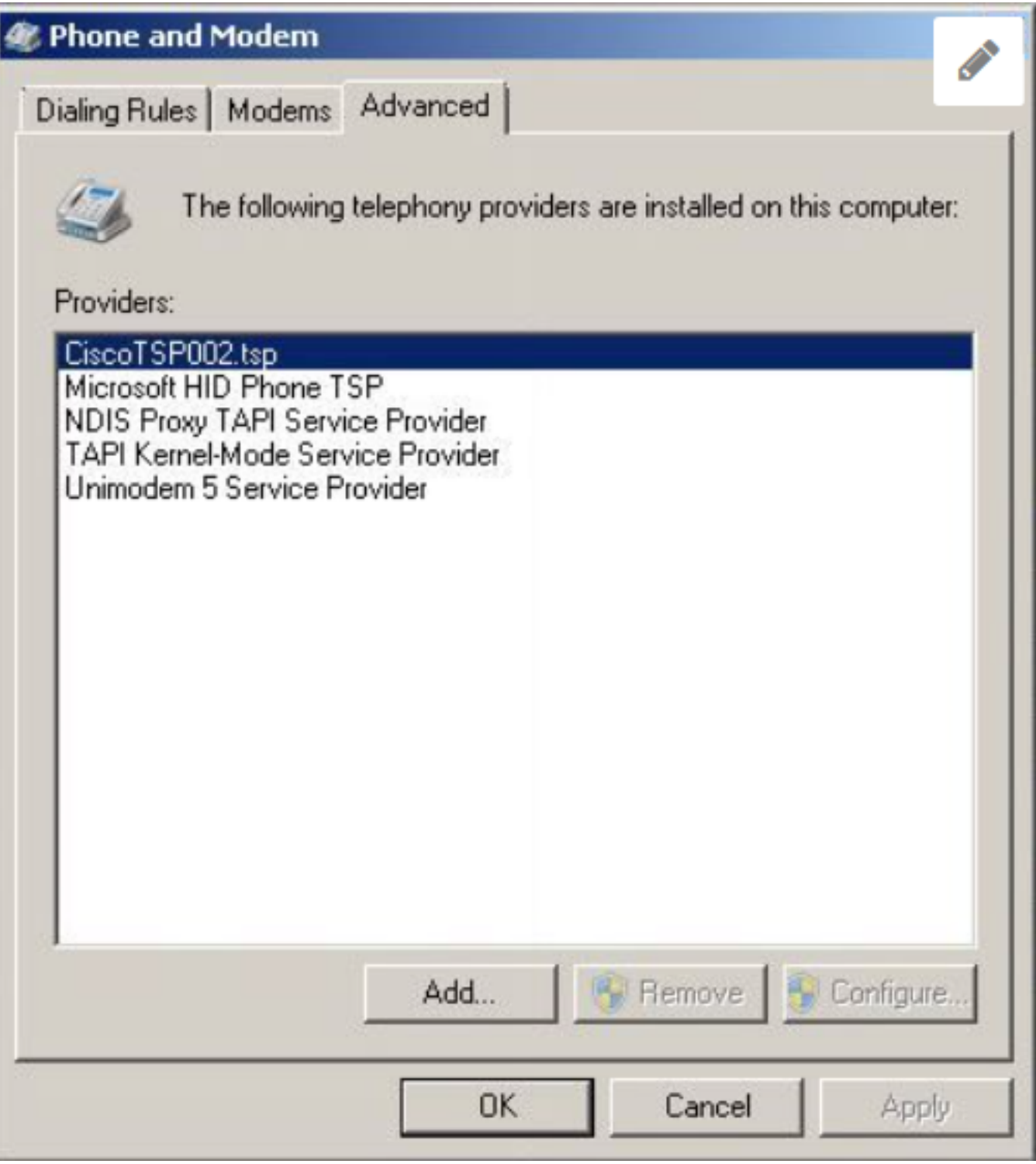

I pulsanti Remove e Configure sono entrambi disattivati e non possono essere eliminati.

### Soluzione

Passaggio 1. Avviare l'installazione di TSP. Passare a CUCM Pub > Pagina di amministrazione di Cisco Unified CM > Applicazione > Plugin. Fare clic su Scarica come mostrato nell'immagine e

spostare la configurazione del client a 32 o 64 bit in base alle dimensioni del bit del sistema operativo Windows del server CUAC.

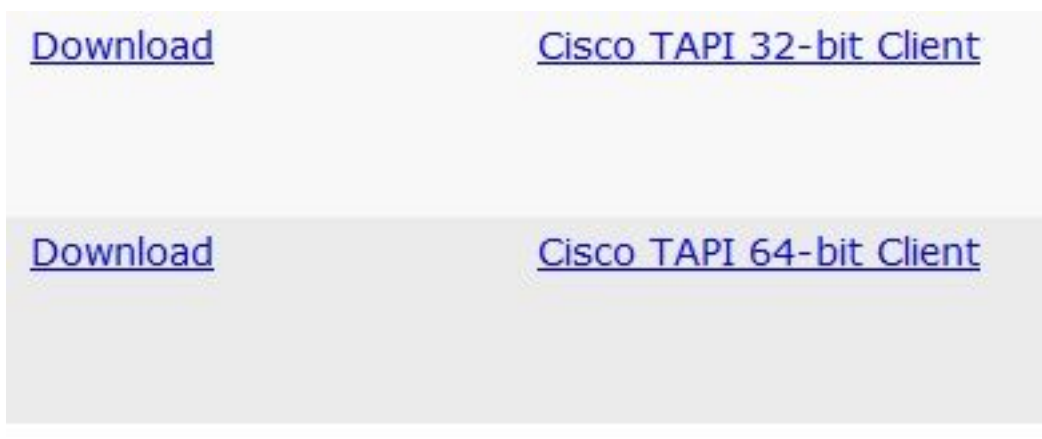

Passaggio 2. Immettere il valore due per Quanti TSP Cisco Unified Communications Manager installare (scegliere tra 1 e 10)?

Questo valore si differenzia in base al numero di istanze rimaste. In questo scenario, si tratta di CiscoTSP002.tsp, il che significa che inizialmente sono state installate almeno due istanze. L'istanza rimanente può essere anche CiscoTSP003.tsp e in questi casi viene selezionato il valore tre. In alcuni scenari, invece, CiscoTSP002.tsp, CiscoTSP003.tsp e CiscoTSP004.tsp viene lasciato sopra, selezionare quattro (il valore più alto).

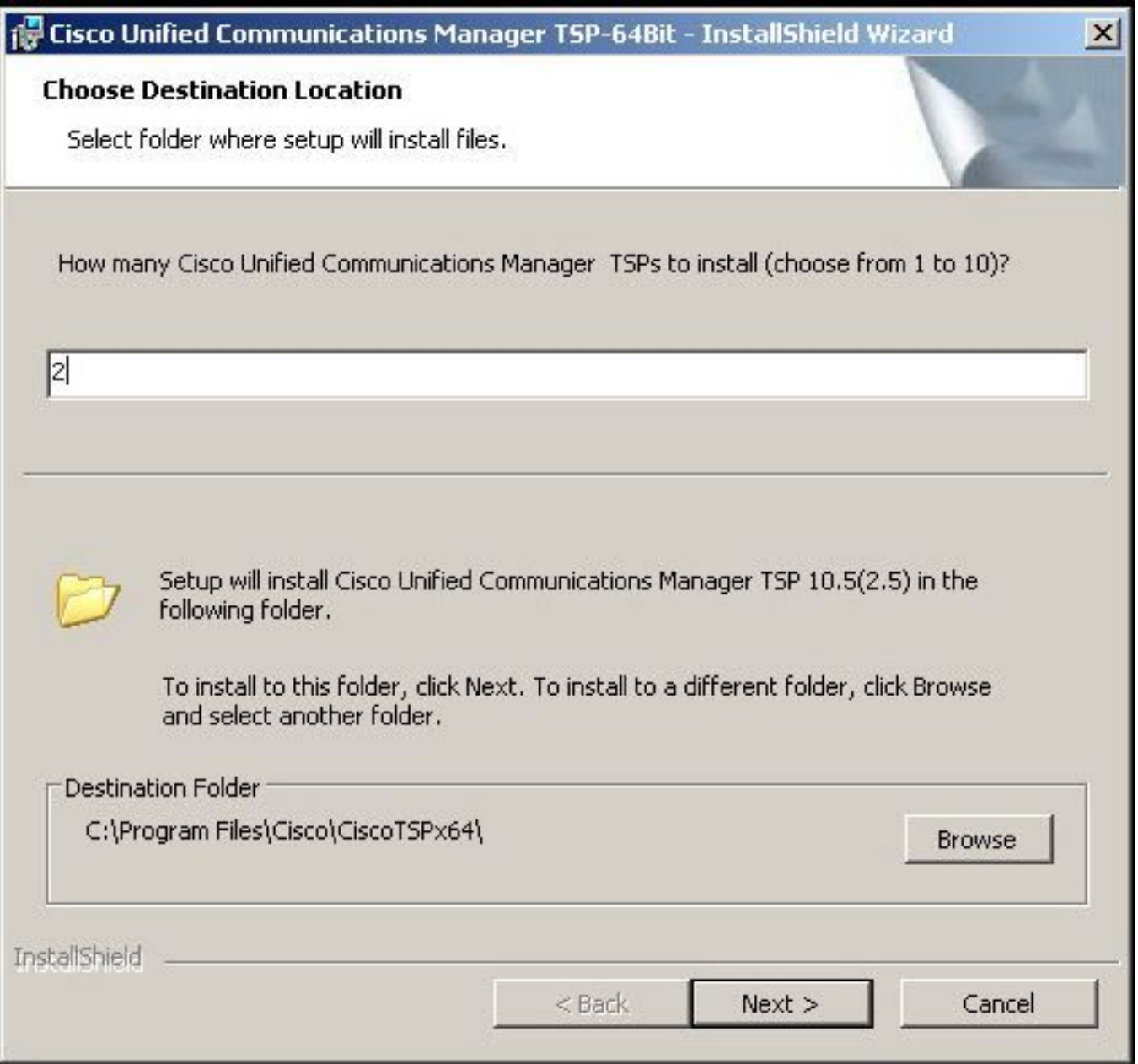

Passaggio 3. Dopo l'installazione e il riavvio del console server Attendant passare alla scheda Telefono e modem > Avanzate. Ora è possibile visualizzare tre istanze di CiscoTSP001.tsp, CiscoTSP002.tsp e CiscoTSP002.tsp. Selezionare un CiscoTSP002.tsp qualsiasi e fare clic su Rimuovi, come mostrato nell'immagine:

![](_page_4_Picture_11.jpeg)

Passaggio 4. Disinstallare e installare nuovamente TSP seguendo la procedura descritta nel manuale Cisco Administration Guide.

#### Informazioni su questa traduzione

Cisco ha tradotto questo documento utilizzando una combinazione di tecnologie automatiche e umane per offrire ai nostri utenti in tutto il mondo contenuti di supporto nella propria lingua. Si noti che anche la migliore traduzione automatica non sarà mai accurata come quella fornita da un traduttore professionista. Cisco Systems, Inc. non si assume alcuna responsabilità per l'accuratezza di queste traduzioni e consiglia di consultare sempre il documento originale in inglese (disponibile al link fornito).